USB-X をご使用のパソコンと MPS-5(MPD-5)に接続して使用する際、MPS-5(MPD-5)本体のアップグレードと、使用する パソコンに Playback Designs の USB 機能用のドライバーのインストールする事が必要になります。 以下の手順にそって MPS-5(MPD-5)本体のアップグレードと、使用する PC へのドライバーインストールを行って下さい。

# アップデートに必要な ソフトのダウンロードと ファイルの保存

1. [www.playbackdesigns.com](http://www.playbackdesigns.com/) にアクセスし、トップページの Support → Products Updates から Password に 「**payback**」 と入力して、 ソフトウェアのダウンロードをします。 ※ホームページ左側にある 「Username」と「Password」は使用 しません。

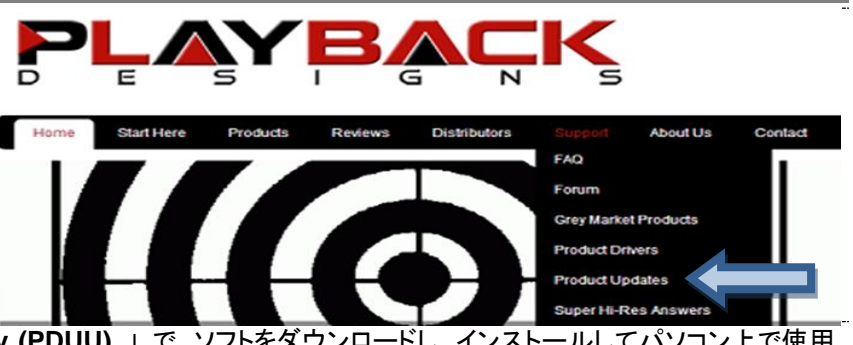

- 2. 「 **Playback Designs Update Utility (PDUU)** 」 で、ソフトをダウンロードし、インストールしてパソコン上で使用 出来る様にして下さい。
	- 3. 「 **MPS-5 SACD / CD Player** 」で SACD プレーヤーMPS-5 用のファイル、 もしくは「 **MPD-5 DAC** 」で DA コンバーターMPD-5 用のファイルをダウンロードして下さい。 ※ ファイルのダウンロードはデスクトップに近い場所に保存して下さい。 後の作業がしやすくなります。

# MPS-5/MPD-5 Products Updates

Playback Designs は定期的に MPS-5 や MPD-5 に付随した新製品が出る際等、新しいアルゴリズムのソフトウェアを発表し ますが、そのソフトウェアでアップデートを行う事で機能の追加や音質面の向上等が可能となります。

ソフトウェアダウンロードは、Windows パソコンを MPS-5(MPD-5)バックパネルにある Software 入力に USB ケーブルを接続 して行います。

まずは、Playback Designs 専用のアップデートソフトとアップデートファイルを Windows パソコンにダウンロードします。

アップデートソフトを Windows PC 上で立ち上げて、アップデート用ファイルを選択してアップデートを行います。 ※ MPS-5(MPD-5)のアップデートは Windows パソコンのみで対応しています。 Mac パソコンのみをお持ちのユーザー様は、日本輸入総代理店の株式会社ナスペックか、ご購入の販売店様 にご相談をお願い致します。

手順は以下になります。

※ダウンロードした時期やパソコンの設定などによりファイル名や表示が異なる場合があります。

### 初めてのインストールとアップデートの手順

- 1. 始めは Windows パソコンと MPS-5(MPD-5)を接続しない様にして下さい。 また MPS-5(MPD-5)の本体主電源を ON にした状態で行って下さい。
- 2. インストールした 「pdsetup 」のソフトウェアを Windows パソコンのディスプレイ上に立ち上げて下さい。

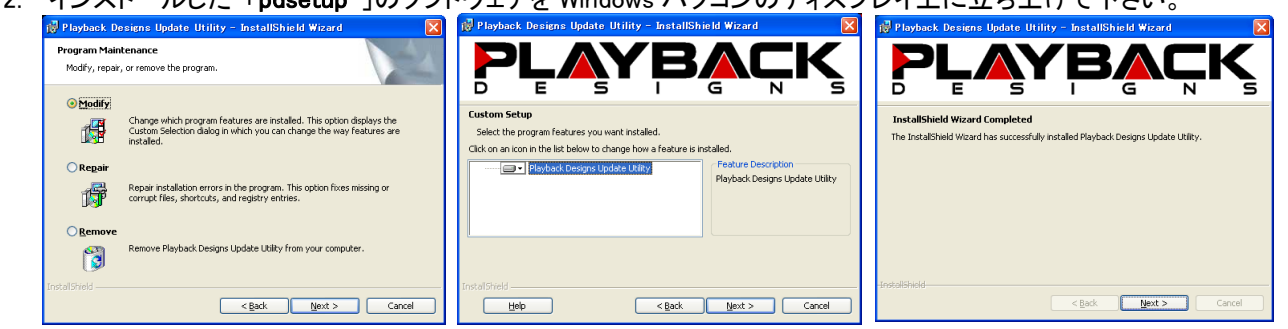

これらの画面が表示されますが、特に設定は必要ありません。NEXT を押してインストールを行って下さい。 Install クリックして一番右の画面が表示されたらインストール成功です。 NEXT を押して下さい。

3. 写真の様なスクリーンが表示されたら、USB ケーブルを MPS-5(MPD-5)バックパネルの SOFTWARE(USB 端 子)に接続して下さい。

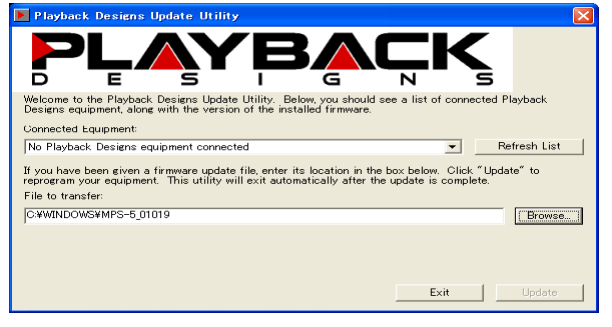

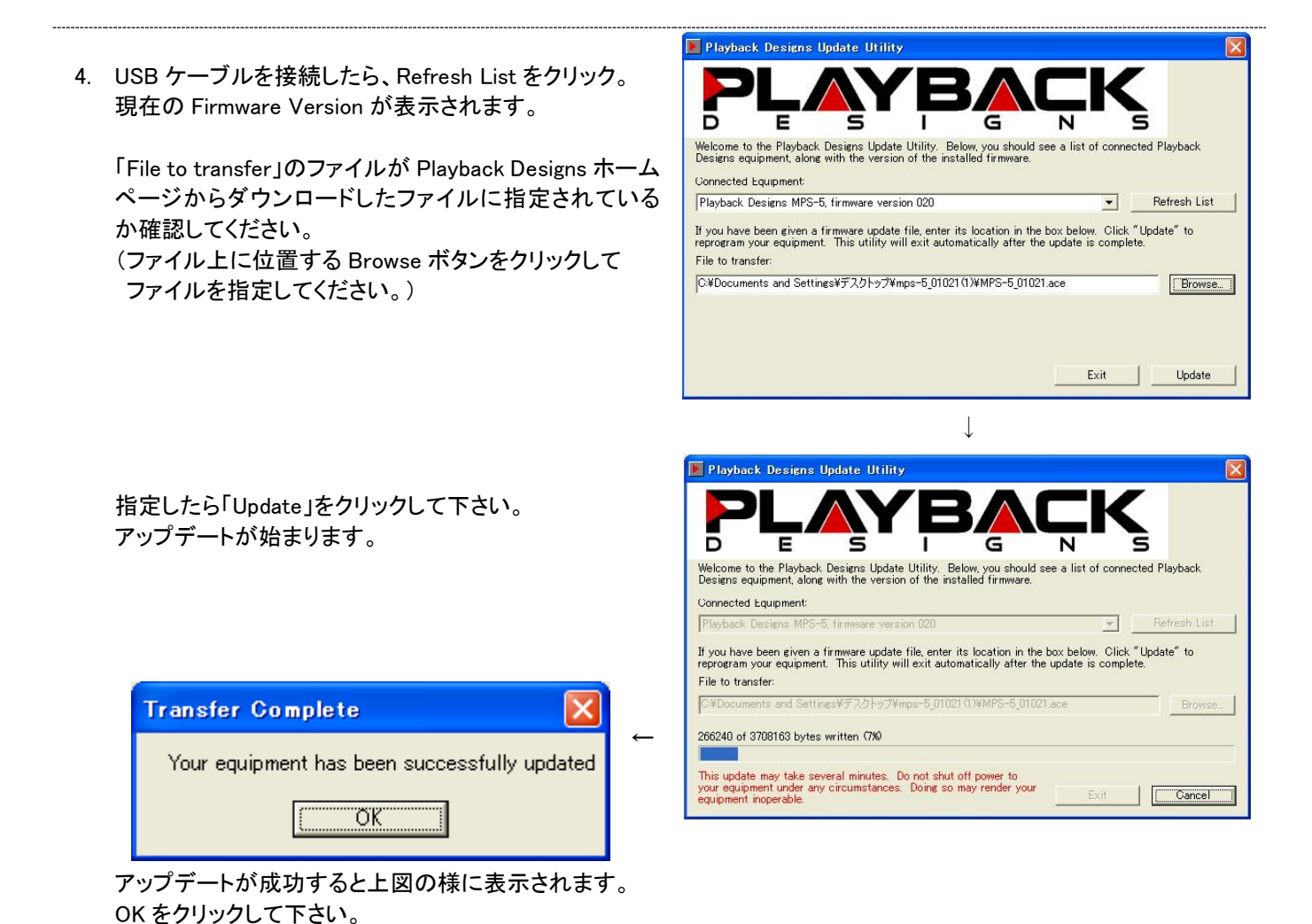

5. アップデート成功の表示が出たら、MPS-5(MPD-5)のバックパネルの主電源スイッチを OFF にして下さい。 20 秒程待ってから、再び主電源スイッチを ON にして下さい。

## ※ 決してアップデートが完了するまえに主電源を OFF にしないで下さい。 ここでのアップデートは数分かかります。

# 一度 Playback Designs の Update Utility がインストールされれば PD Setup のアプリケーションは再度使用する必要はあり

### ません。

### 次回のアップデートの際は Update Utility を立ち上げ、3.からスタートして下さい。

## 重要!!

全体のアップグレード手順は数分かかります。 この間に MPS-5(MPD-5)本体の電源を OFF にした、USB ケーブルの接続 を外してしまった、プログラミング中にパソコンの電源を OFF にした等の誤動作を行ってしまうと、正常にプログラムがアップ デートされません。

この様なケースにおいて、MPS-5(MPD-5)本体の電源が ON にならない、MPS-5(MPD-5)本体が正常に動作しない等の 症状が出ます。

その様な場合、以下のようなセットアップを行ってください。

- 1. MPS-5(MPD-5)のバックパネルの主電源スイッチを OFF にして下さい。
- 2. バックパネルの BOOT ボタンを押し続けて下さい。
- 3. BOOT ボタンを押した状態で、主電源スイッチを再び ON にして下さい。 主電源スイッチを ON にしたら、BOOT ボタンを離して下さい。

### 電源が正常に ON になります。

ここで再度パソコン上の Update Utility を立ち上げて、アップデートを行って下さい。